# **Cours1 : « Informatique & Windows »**

## **1. Informatique (Data Processing)**

Introduite en 1962 par Philippe Dreyfus et composée des deux mots « information et automatique», c'est une science qui permet le traitement automatique d'une information (Donnée). Après le traitement des données nous obtenons des résultats (voir Figure 1.1). Exemple d'informations :

- Information numérique: âge, année
- Information alphabétique: prénom, nom
- Information alphanumérique : adresse.
- Informations de type Image, sons, vidéo, etc

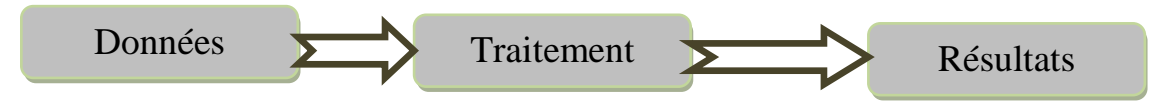

**Figure 1. 1:** Processus de traitement des données.

## **2. Quelques domaines d'application de l'informatique**

L'informatique envahit presque tous les secteurs d'activités humaines. Nous citons par exemple :

 $\Rightarrow$  Informatique de gestion

- Compatibilité, facturation, paye, gestion des stocks,…
- $\Rightarrow$  Informatique
	- Modélisation et simulation de systèmes complexes, informatique embarquée, télécommunications et réseaux ...

 $\Rightarrow$  Internet

e-commerce, recherche d'informations, sécurité ...

 $\Rightarrow$  Et aussi disciplines scientifiques, médicales, sciences humaines et sociales, arts ...

## **3. Ordinateur (Computer)**

\*C'est une machine électronique programmable de traitement de l'information numérique.

\* Cette machine permet de stocker, manipuler et extraire des informations. Ces informations peuvent être de type **texte, chiffres, image**…etc.

\* C'est un ensemble de circuits électroniques permettant de manipuler des données sous format binaire (0, 1).

Un ordinateur peut être équipé au minimum de (voir Figure 1.2) :

Ecran (moniteur), souris, Clavier, Baffes (enceintes) et Unité centrale (boîtier, Tour).

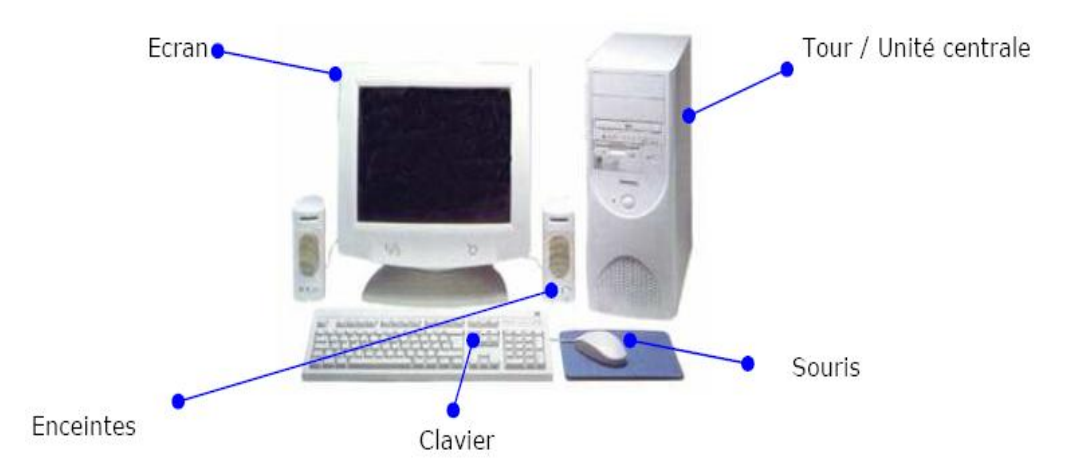

**Figure 1. 2 :** Composants de base d'un ordinateur.

## **4. Windows**

Windows est le système d'exploitation de l'ordinateur: c'est le logiciel de base sans lequel l'ordinateur ne peut pas fonctionner.

Le système d'exploitation Windows:

- **Coordonne** l'ensemble du travail effectué par les différentes composantes de l'ordinateur,
- **Enregistre** les informations sur le disque dur,
- **Contrôle** les entrées et les sorties d'information,
- **Dirige** le travail du microprocesseur,
- **Joue** le rôle d'une interface graphique qui permet d'utiliser les différents logiciels et périphériques.

Les versions les plus utilisées de Windows sont Windows 2000 (ancien mais encore utilisé), XP, Vista, Windows7, Windows8, Windows 10, etc.

## **4.1 Bureau**

Une fois l'ordinateur allumé et le système d'exploitation chargé, le **bureau** de Windows s'affiche. C'est à partir de ce bureau (voir Figure 2.1) que vous pouvez accéder aux différents éléments de votre ordinateur.

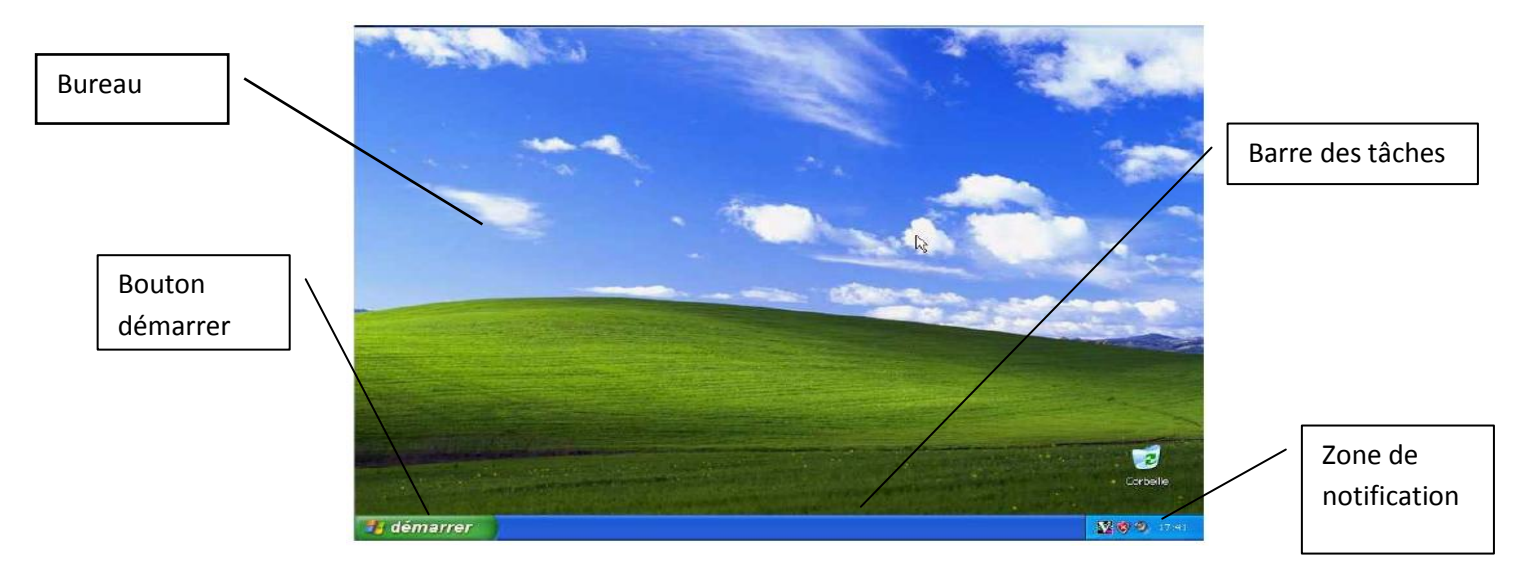

**Figure 2. 1 : Bureau de Windows.** 

#### **4.1.1 Contenu du bureau**

Le bureau (voir Figure 2.1) est composé de quatre éléments majeurs: le *bureau*, *le bouton démarrer*, la *barre des tâches* et la *zone de notification*.

## **a. Bouton démarrer**

Le menu démarrer contient des commandes permettant d'accéder à l'environnement de Windows.

Pour accéder à ce menu :

- Bougez votre souris de manière à placer le curseur (flèche blanche) sur le **bouton Démarrer** (en bas à gauche de l'écran).
- $\circ$  Cliquez sur ce bouton.
- Tous les fichiers et les programmes sont accessibles.

A l'aide de ce menu, vous pouvez :

- Lancer des programmes tel que : Word, Excel, Paint,
- Ouvrir des fichiers ou des dossiers.
- Configurer l'ordinateur à l'aide du panneau de configuration.
- Lancer internet explorer, Mozila ou Google Chrome pour faire des recherches sur internet.
- Désinstaller des programmes.
- etc

#### **Remarque**

La partie gauche du menu démarrer contient les programmes les plus utilisés par l'utilisateur.

#### **b. Barre des tâches**

Cette barre comme c'est montré dans la Figure 2.2 affiche pour chaque programme ouvert un bouton (un bloc).

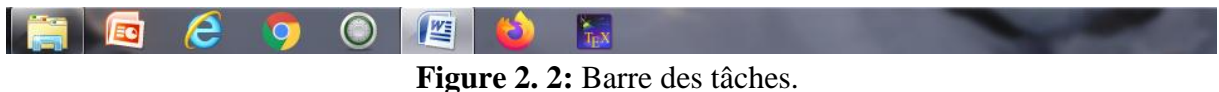

#### **c. Zone de notification**

Cette zone permet d'afficher les programmes en cours d'utilisation (voir Figure 2.3) tel que la date, l'heure, la langue, sons, antivirus, réseau, etc.

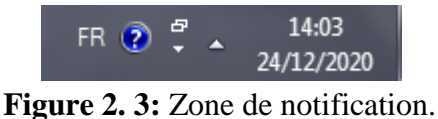

#### **d. Bureau**

Contient un ensemble d'icones tel que : poste de travail, corbeille, mes documents, Dossiers, etc.

## **5. Utilisation de la souris**

La souris est un dispositif qui permet de pointer des éléments sur l'écran de l'ordinateur. Elle est composée de trois boutons : bouton *droit*, *gauche* et une *molette* au milieu (voir Figure 2.4).

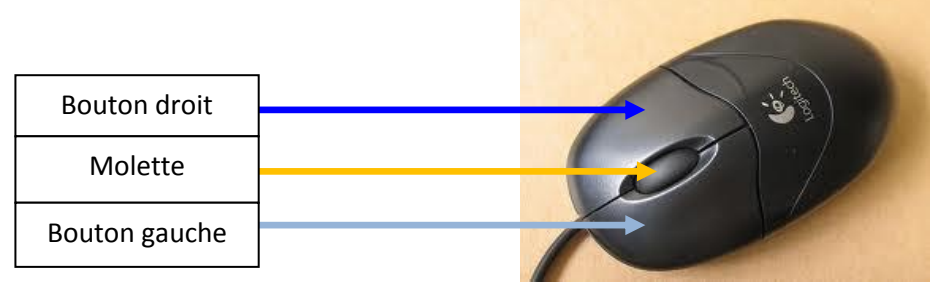

**Figure 2. 4:** Souris

- *Bouton droit* pour afficher un menu contextuel (possédant des options).
- *Bouton gauche* pour cliquer, sélectionner un texte ou un dossier, …
- *Molette (roulette)* pour faire défiler le contenu des différentes fenêtres.

## **6. Gestionnaire des fenêtres**

Une fenêtre (voir Figure 2.5) est le cadre qui entoure un logiciel. Elle se compose de :

- **1. Barre de titre** : contient le nom de l'icône ou de l'application ainsi que 3 boutons.
	- o **Bouton de réduction :** permet de réduire la fenêtre. Pour cela cliquez sur le bouton de la barre des tâche pour rétablir la taille de la fenêtre réduite.
	- o **Bouton d'agrandissement :** Agrandir ou rétablir la taille précédente de la fenêtre.
	- o **Bouton de fermeture :** permet de fermer la fenêtre et quitter le programme.
- **2. Barre de menu:** permet d'exécuter plusieurs commandes (Fichier, Edition)
- **3. Barre d'outils:** permet l'accés rapide à des commandes.
- **4. Barre d'état:** Affiche les informations sur la fenêtre active.

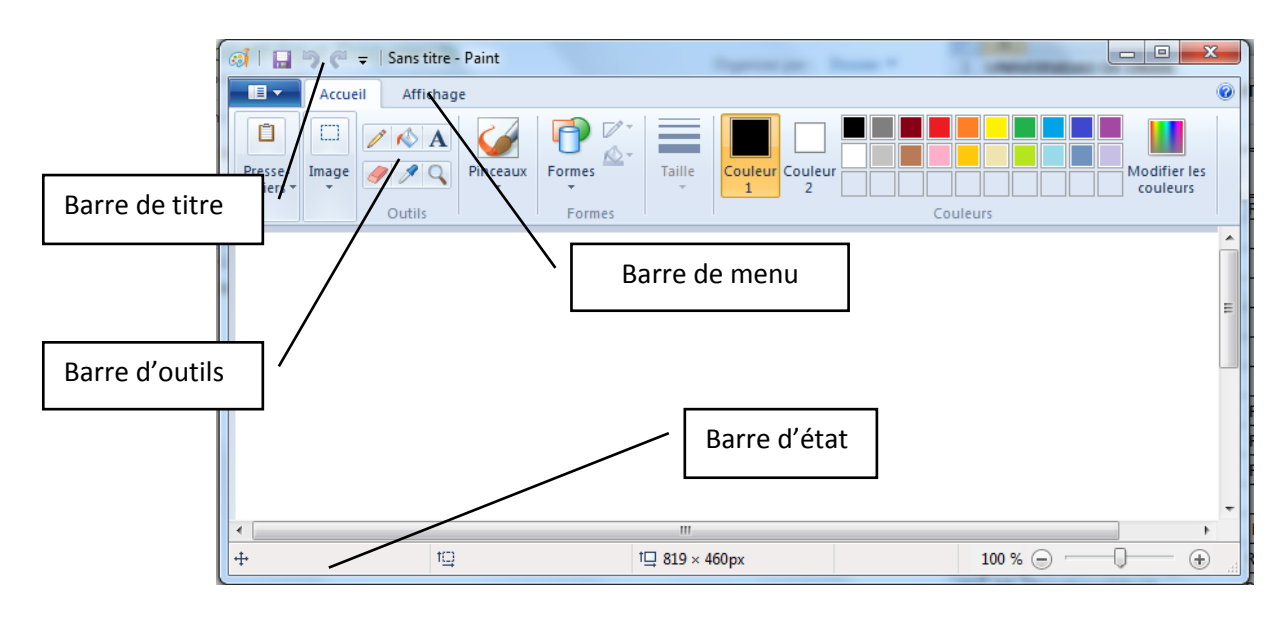

**Figure 2. 5:** Composants d'une fenêtre.

## **7. Fichiers et dossiers**

## **7.1 Fichier**

Un fichier est un ensemble de données enregistrées sur un support. Les fichiers ne contiennent pas tous le même type de données. Les fichiers contiennent soit des *programmes* (ensemble d'instructions) ou des *données* telles que : textes, image, vidéo, etc.

Le fichier est caractérisé par une **extension** (3ou 4 lettres précédé par un point). L'extension indique le format du fichier. Les extensions les plus répondues sont :

- o .doc ou .docx (document Word).
- o .zip (fichier compressé).
- o .JPG (image au format JPEG).
- o .exe (programme exécutable).
- o .html (page Web).
- o .pdf (document PDF).
- o .xlsx (document Excel).
- o .ppt (document power point).
- o etc.

#### **7.2 Dossier**

Un dossier est une pochette vide dans laquelle on peut déposer les documents créés à l'aide de l'outil informatique. Celui-ci peut contenir :

- $\checkmark$  Des documents, de la musique, des images et des programmes.
- $\checkmark$  Des sous-dossiers.
- $\checkmark$  Des vidéos, etc.

Nous pouvons **copier** les dossiers dans un autre emplacement, **déplacer**, **renommer** et **supprimer** les dossiers.

#### **7.2.1 Création d'un nouveau dossier**

Pour ouvrir un nouveau dossier, il faut :

- Ouvrir l'emplacement ou on veut créer le nouveau dossier (par exemple Mes Documents).
- $\checkmark$  Cliquer soit sur:
	- **Nouveau Dossier** (voir Figure 2.6) trouvé en haut de la fenêtre (Windows 2007) ou

Nouveau dossier

**Figure 2. 6:** Bouton Nouveau Dossier

- Cliquer sur le vide avec le bouton droit de la souris sur **Nouveau dossier** (voir Figure 2.7).

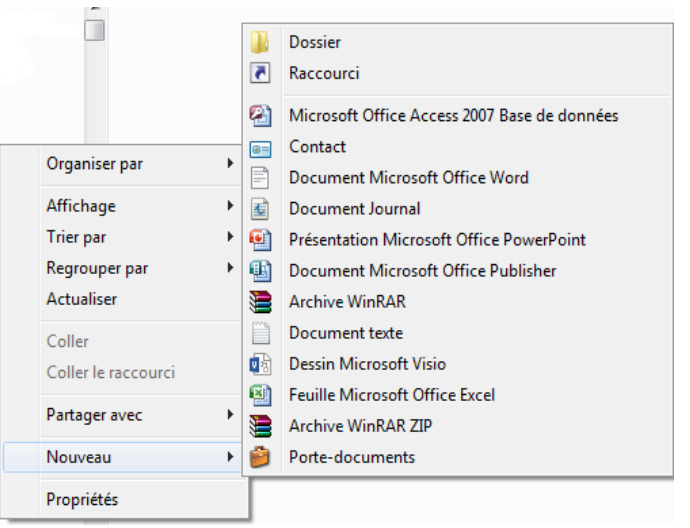

**Figure 2. 7:** Nouveau Dossier

- $\checkmark$  Saisir le *nom du dossier* (par exemple Mon dossier1).
- Validez en cliquant sur **Entrée**.

#### **7.2.2 Suppression des dossiers et des fichiers**

Pour supprimer un dossier ou un fichier :

- $\checkmark$  Sélectionnez le fichier ou le dossier à supprimer.
- $\checkmark$  Appuyez sur la touche **Suppr** (ou bien Delete) du clavier ou avec le bouton droit cliquez sur **supprimer** (voir Figure 2.8).

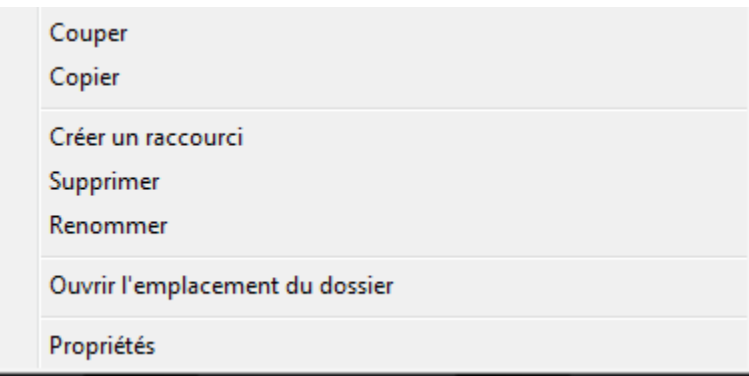

**Figure 2. 8:** Commande Supprimer.

- $\checkmark$  Cliquez sur le bouton oui pour confirmer la suppression.
- Le dossier ou le fichier est mis dans la **corbeille**.

**Remarque** : pour supprimer définitivement un fichier ou un dossier sans passer par la corbeille, cliquer au même temps sur les deux touches **Shift et Suppr**.

#### **7.2.3 Récupération des dossiers supprimés**

Pour récupérer les fichiers ou les dossiers après une suppression, il suffit de :

- Double cliquez sur l'icône **Corbeille** (Ouvrir).
- $\checkmark$  Sélectionnez le dossier ou le fichier à récupérer.
- Sur le coté gauche de la fenêtre **Corbeille**, cliquez sur l'option **Restaurer le fichier**  illustrée dans la Figure 2.9.

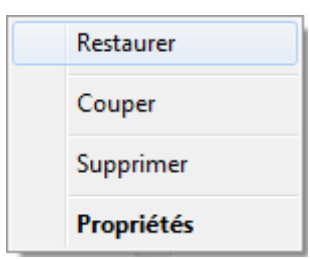

**Figure 2. 9: Option Restaurer.** 

#### **7.2.4 Sélectionner des dossiers et des fichiers**

Pour sélectionner plusieurs *éléments non contigus (non adjacents)* :

- $\checkmark$  Cliquez sur le premier élément.
- Tout en maintenant la touche **Ctrl** enfoncée, cliquez sur les autres éléments.

Pour sélectionner des *éléments contigus (adjacents)* :

- $\checkmark$  Cliquez sur le premier élément.
- $\checkmark$  Tout en maintenant la touche **Shift**  $\hat{\theta}$  enfoncée, cliquez sur le dernier élément que vous souhaitez sélectionner.

#### **Remarque**

Pour sélectionner **tous** les fichiers et les dossiers à l'aide du clavier, cliquez sur les deux touches **ctrl et A.**

#### **7.2.5 Renommer un dossier**

Pour changer le nom d'un fichier ou d'un dossier (renommer), il faut :

- $\checkmark$  Sélectionner le dossier (fichier) que l'on veut renommer.
- $\checkmark$  Cliquer avec le bouton droit de la souris sur le dossier (Fichier) sélectionné, afin de faire apparaître un menu contextuel.
- Dans ce menu et comme c'est montré dans la Figure 2.10, choisir **renommer**.

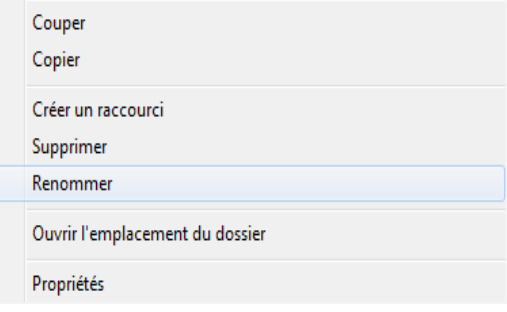

**Figure 2. 10: Option Renommer.** 

 Effacer l'ancien mot pour mettre le nouveau. Et pour valider, il suffit d'appuyer sur la touche « **Entrée** » du clavier.

#### **7.2.6 Copier un dossier ou un fichier**

Copier un dossier (Fichier) consiste à créer un autre dossier (Fichier) dans un autre emplacement ayant le même contenu que le premier. A la fin nous aurons deux fichiers identiques (le Fichier original dans le Bureau par exemple et la version copiée dans Mes Documents par exemple). Pour cela :

- $\checkmark$  Sélectionnez les fichiers ou les dossiers à dupliquer.
- Avec le bouton droit de la souris, cliquez sur **Copier** (voir Figure 2.13) ou bien appuyez au même temps sur les deux touches du clavier **Ctrl et C**.

## *Informatique & Windows*

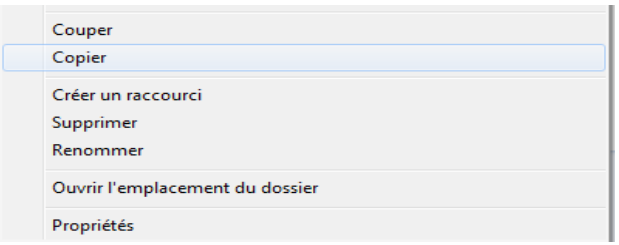

**Figure 2. 11 : Option Copier** 

- $\checkmark$  Ouvrez le dossier de destination (Mes Documents par exemple).
- Avec le bouton droit de la souris, cliquez sur **Coller** ou bien appuyez au même temps sur les deux touches du clavier **Ctrl et V**.

#### **7.2.7 Déplacer (Couper) un fichier ou un dossier**

Couper un dossier (Fichier) consiste à supprimer le dossier (Fichier) d'un emplacement (par exemple Bureau) et le mètre dans un autre emplacement (par exemple Mes Documents). A la fin nous n'aurons qu'un seul fichier déplacé. Pour cela, il faut :

- $\checkmark$  Sélectionnez les fichiers ou les dossiers à déplacer.
- Avec le bouton droit de la souris, cliquez sur **Couper** (voir Figure 2.11) ou bien utilisez les deux touches du clavier **Ctrl et x**.

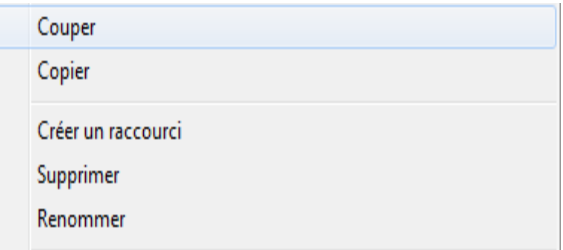

**Figure 2. 12 : Option Couper** 

- $\checkmark$  Ouvrez le dossier de destination (Mes Documents par exemple).
- Avec le bouton droit de la souris, cliquez sur **Coller** (voir Figure 2.12) ou bien utilisez les deux touches du clavier **Ctrl et v**.

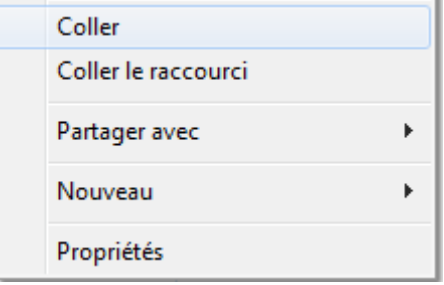

**Figure 2.13 : Option Coller** 

## **7.2.8 Copier un dossier ou un fichier sur une clé USB**

Pour envoyer des fichiers (Dossiers) vers une clé USB, il suffit de :

- Connectez la clé USB dans l'ordinateur.
- $\checkmark$  Sélectionnez le dossier ou le fichier à faire copier.
- Cliquez sur le bouton droit de la souris et sélectionnez **Envoyer vers disque amovible (E :)** (ou vers le nom de votre clé USB)